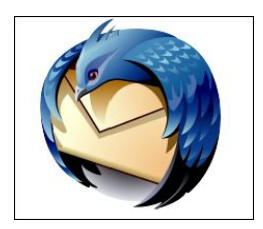

## Thunderbird – Konfigurationsanleitung

Öffnen Sie zunächst Thunderbird.

Wenn dies der erste Mailaccount ist, den Sie in Thunderbird einrichten, so gelangen Sie direkt zur Ansicht im Screenshot auf dieser Seite.

Klicken Sie hier auf "Überspringen und meine existierende EmailAdresse verwenden".

Der nächste Schritt wird auf Seite 2 beschrieben.

Wenn Sie bereits ein anderes Konto in Thunderbird eingerichtet haben, so klicken Sie im Menü auf "Bearbeiten" >

"KontenEinstellungen".

Im nun geöffneten Fenster, klicken Sie links unten auf "KontenAktionen" und anschließend auf "EmailKonto hinzufügen".

Der nächste Schritt wird auf Seite 2 beschrieben.

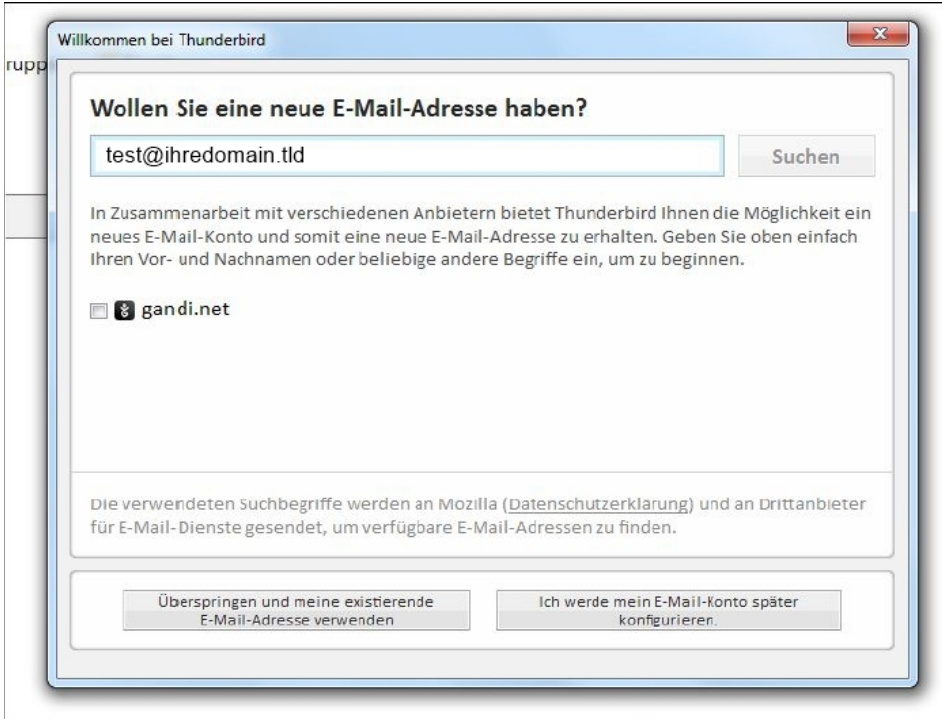

## **Konto einrichten**

Geben Sie unter "Ihr Name" Ihren vollen Namen und/oder Firmennamen an.

Diese Angabe sehen Empfänger Ihrer Mails als Absendername.

Unter "EmailAdresse" tragen Sie bitte die einzurichtende Mailadresse und darunter das zugehörige Passwort ein.

(Das Passwort können Sie im ATMAIL Controlpanel unter [http://worldsoft-atmail.com] > [Controlpanel] > [Manage] vergeben.)

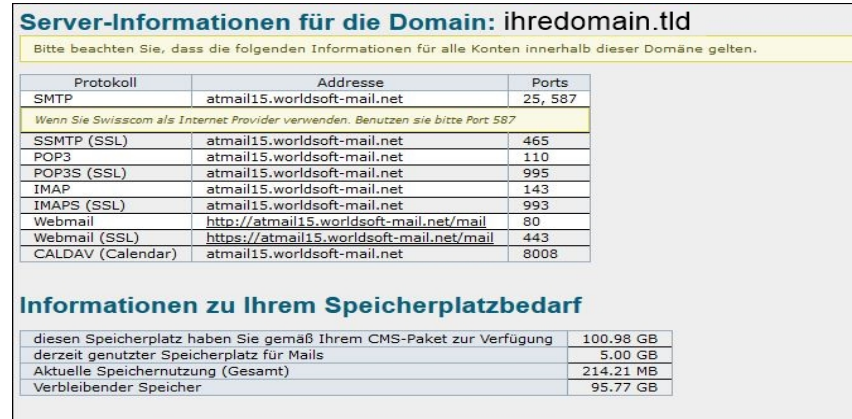

Notieren Sie sich das vergebene Passwort denn dieses ist in der späteren Verwendung nicht mehr ersichtlich.

Bestätigen Sie nun mit einem Klick auf "Weiter". Thunderbird wird nun versuchen, die restlichen Einstellungen automatisch zu beziehen, das wird jedoch nicht funktionieren.

Klicken Sie nun auf die neu erschienene Schaltfläche "Manuell bearbeiten".

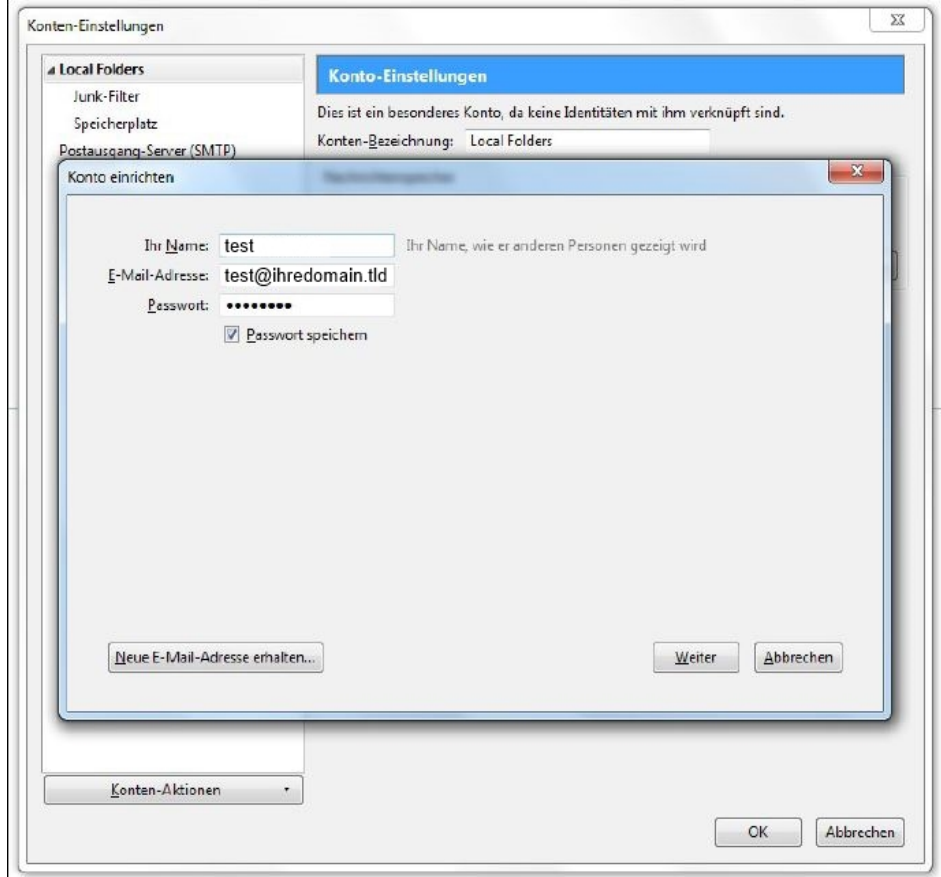

## **Kontoeinstellungen**

Jetzt können Sie zwischen POP oder IMAP wählen.

Bei IMAP werden die Mails nach dem Abrufen am Server belassen (vorsicht vor überfüllten Mailboxen). Außerdem sind bei IMAP Ordner, die Sie in einem Mailprogramm oder auch in Webmail für das Emailpostfach angelegt haben auf sämtlichen anderen Programmen, die diesen Mailaccount nutzen, genau so ersichtlich.

Bei POP werden die Mails vom Server auf den Computer geladen und anschließend vom Server gelöscht. Wenn Sie POP verwenden wollen, wählen Sie unter "PosteingangServer" "POP" aus und tragen Sie unter "Server Adresse"

"**atmailXX.worldsoft-mail.net** " (XX steht für ihren ATMAIL Server – bitte entsprechend abändern) ein.

Für IMAP wählen Sie "IMAP" aus und tragen Sie "atmailXX.worldsoft-mail.net" ein.

Wählen Sie weiters für Posteinund Ausgang unter "SSL" "SSL/TLS" aus und und für "Authentifizierung" "Passwort, normal".

Die Ports werden automatisch, je nach Auswahl von Serverart und Verschlüsselungstyp automatisch hinterlegt!

Als Benutzername für Postein und Ausgang geben Sie bitte den Namen Ihres Mailpostfachs ein. (z.B. [test@ihredomain.tld\)](mailto:test@ihredomain.tld).

Zum Abschluss klicken Sie bitte auf "Fertig".Die Einrichtung Ihrer ATMAIL Emailadresse ist nun abgeschlossen!

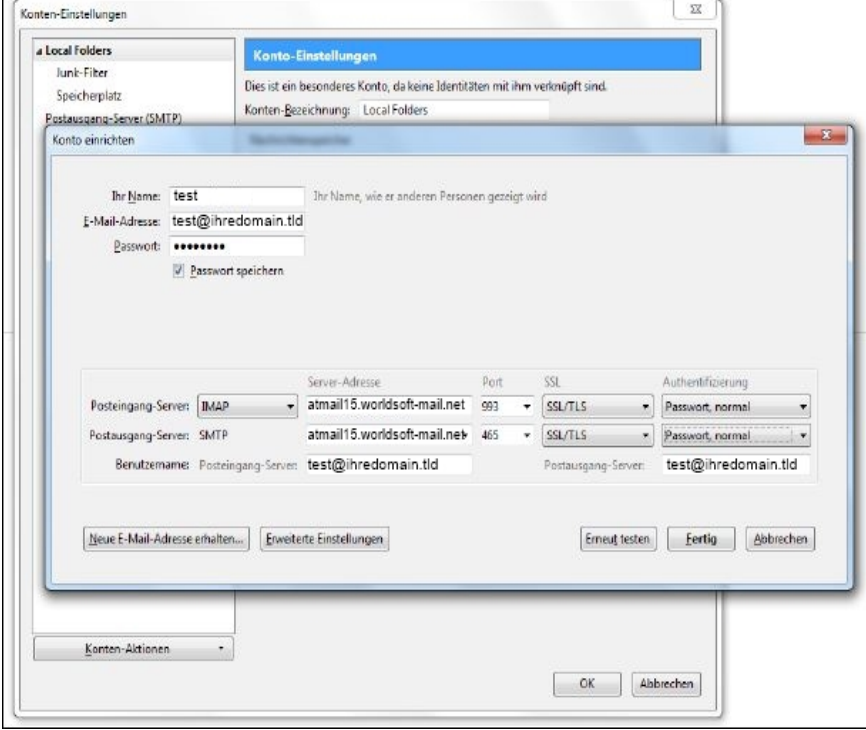